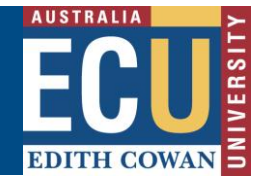

## **Head of School Acceptance**

The nominated Head of School or nominee is notified via email that a form has been assigned to them for review.

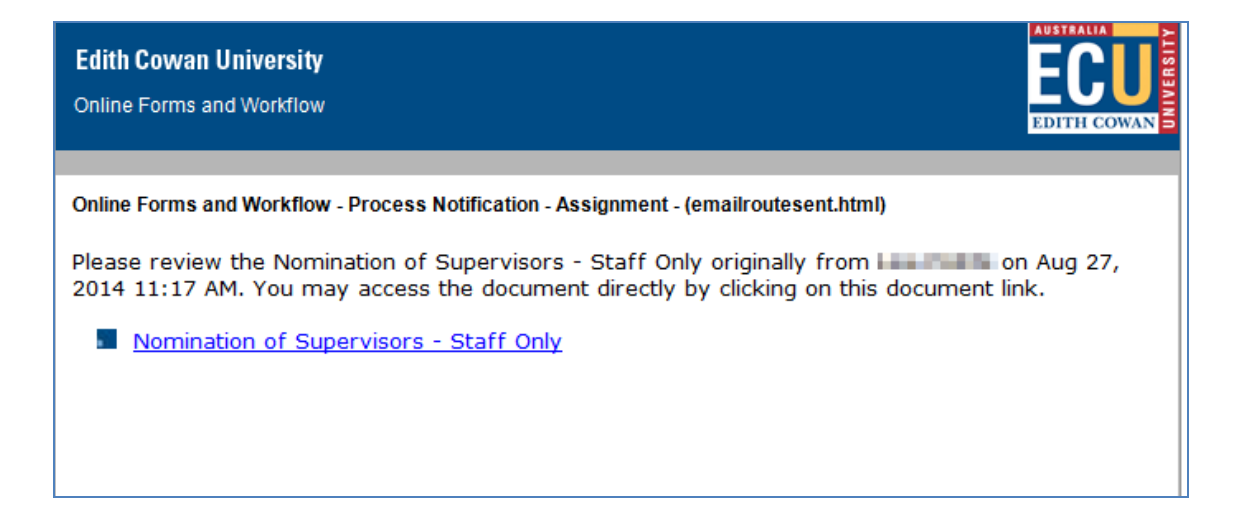

If the Head of School accepts the proposed supervision, the form will be forwarded to the student. The student will not be able to see the comments and history of the form. In the case where the Head of School declines the proposed supervision, the form will be returned to the originator.

## **Getting Started**

The form can be accessed via the link provided in the notification email, alternatively, it can be accessed via Online Forms and Worklow, following the steps below.

- 1. On the ECU home page, locate and click the *Student and Staff Portal*
- 2. Enter your login details
- 3. Under the *Easy Logins* located on the left hand side of the Staff Portal, click the link entitled *Online Forms and Workflow*.

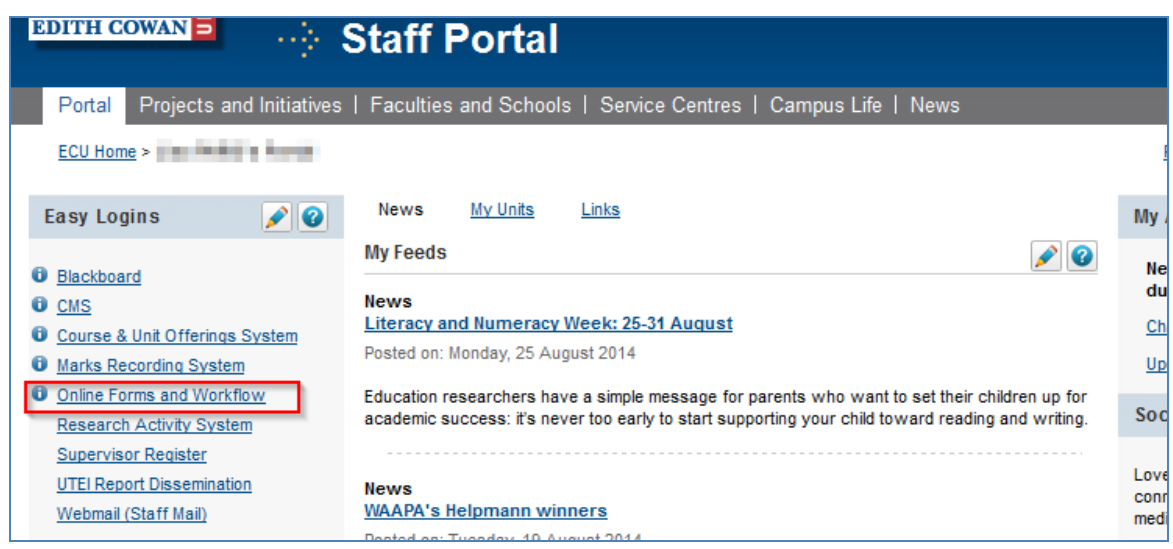

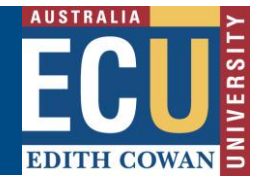

**Note:** If this link does not appear in the Easy Logins menu, click the pencil icon next to easy Logins. Click the checkbox next to Online Forms and Workflow and click Apply. The OFW link will then become available under the Easy Logins menu.

4. The *Online Forms and Workflow* desktop tool opens. Click on the *Inbox* tab and then click on the unread *'Nomination of Supervisors for …'* message to open the form assigned to you.

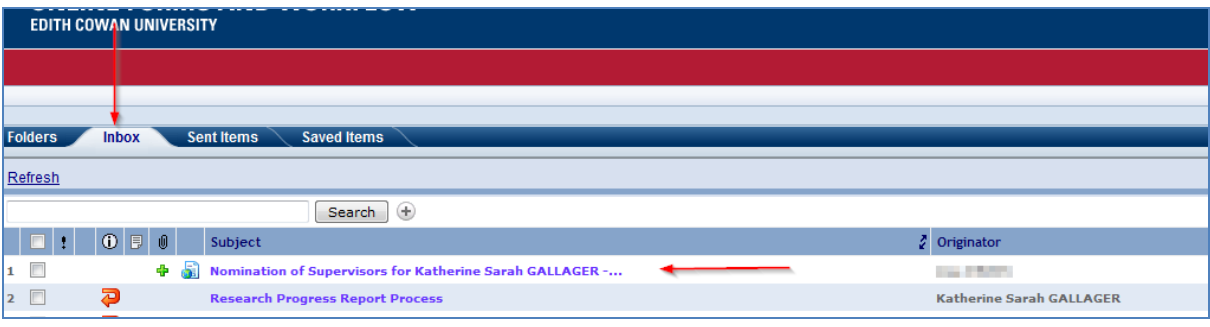

- 5. Click on the *Form* tab and, select *Complete Head of School Acceptance* as the Action.
- 6. Student details, new supervision details, acceptance and comments made by supervisors will be displayed on the form.
- 7. Scroll down to the *Head of School Summary* section to view supervisory and compliance details of every nominated supervisor.

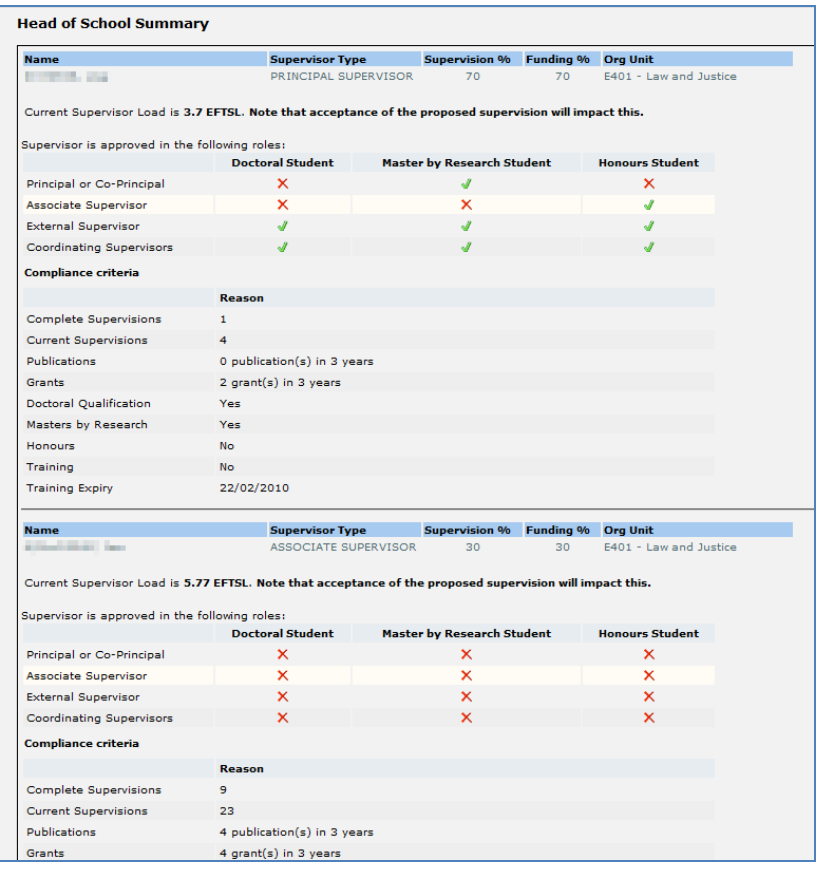

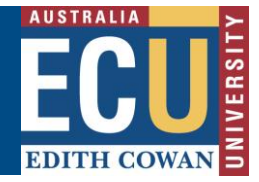

8. Complete the *Head of School Acceptance* section and check/click the acknowledgement check boxes.

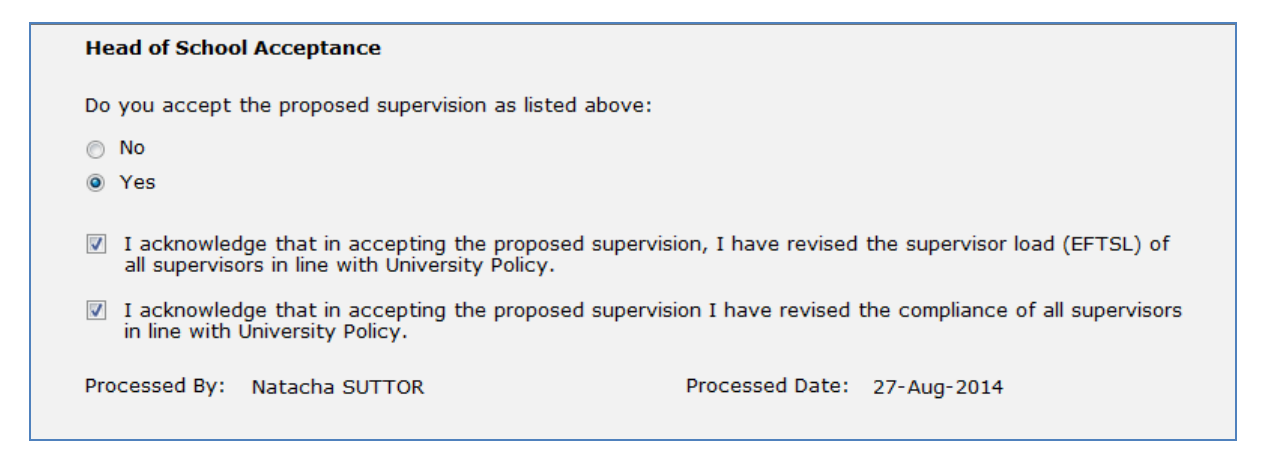

- 9. Comments can be added as required in the *Comments* section at the end of the form so that a history can be kept. This comment history will not be shown to the students.
- 10. Click the *Submit* button at the bottom of the form. The form will now be forwarded to the student for acceptance.

If the proposed supervision is accepted by the student, their record is updated in Callista and you will be notified of the changes applied.

## **Assistance with the form**

## **Technical Support**

If you have a technical issue that is preventing you from accessing or completing the form, please report it to IT Service Desk, via email: [itservicedesk@ecu.edu.au](mailto:itservicedesk@ecu.edu.au) or phone extension 6000.

If the form is not proceeding as per the accepted process flow, contact Business Support for assistance, via email: [Business.Support@ecu.edu.au](mailto:Business.Support@ecu.edu.au) or telephone 6304 3931.